## RO Writer Smart eCat/IAP Online Ordering Setup Guide

Select 'Configuration' under Quick Launch.

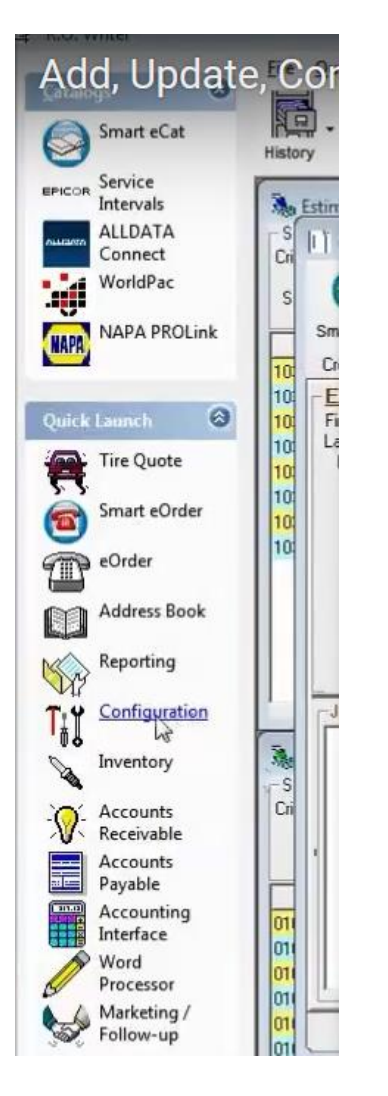

## Select Configurations > Parts > Suppliers.

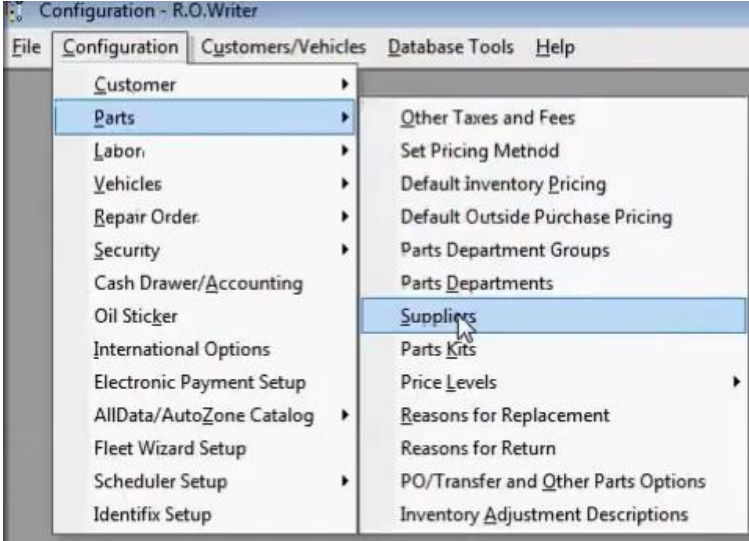

Enter Supplier Name and Code (code can be and 3 letters) example: FST

Hit Save > Select Supplier that you just saved from the 'Supplier' dropdown menu > Select Add under the 'Electronic Ordering Interfaces'.

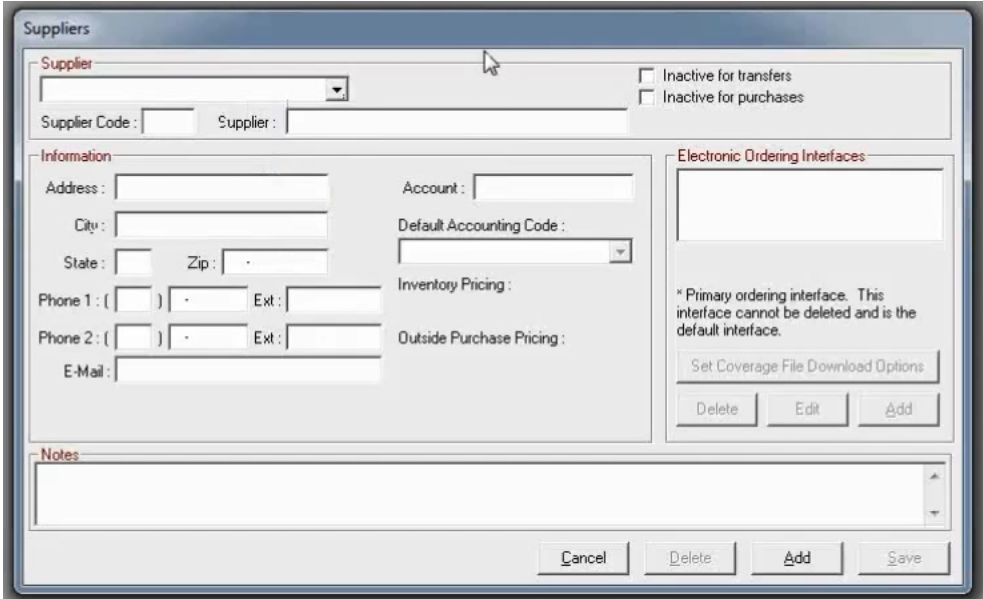

Select IAP (IAP/EZConnect) as the Electronic Order Type. Check the Automatically Download Supplier Lines option. Enter your IAP connection info > Select 'Save'. Now exit back to the main screen and perform a parts lookup to test and make sure that parts pricing and availability is coming through.

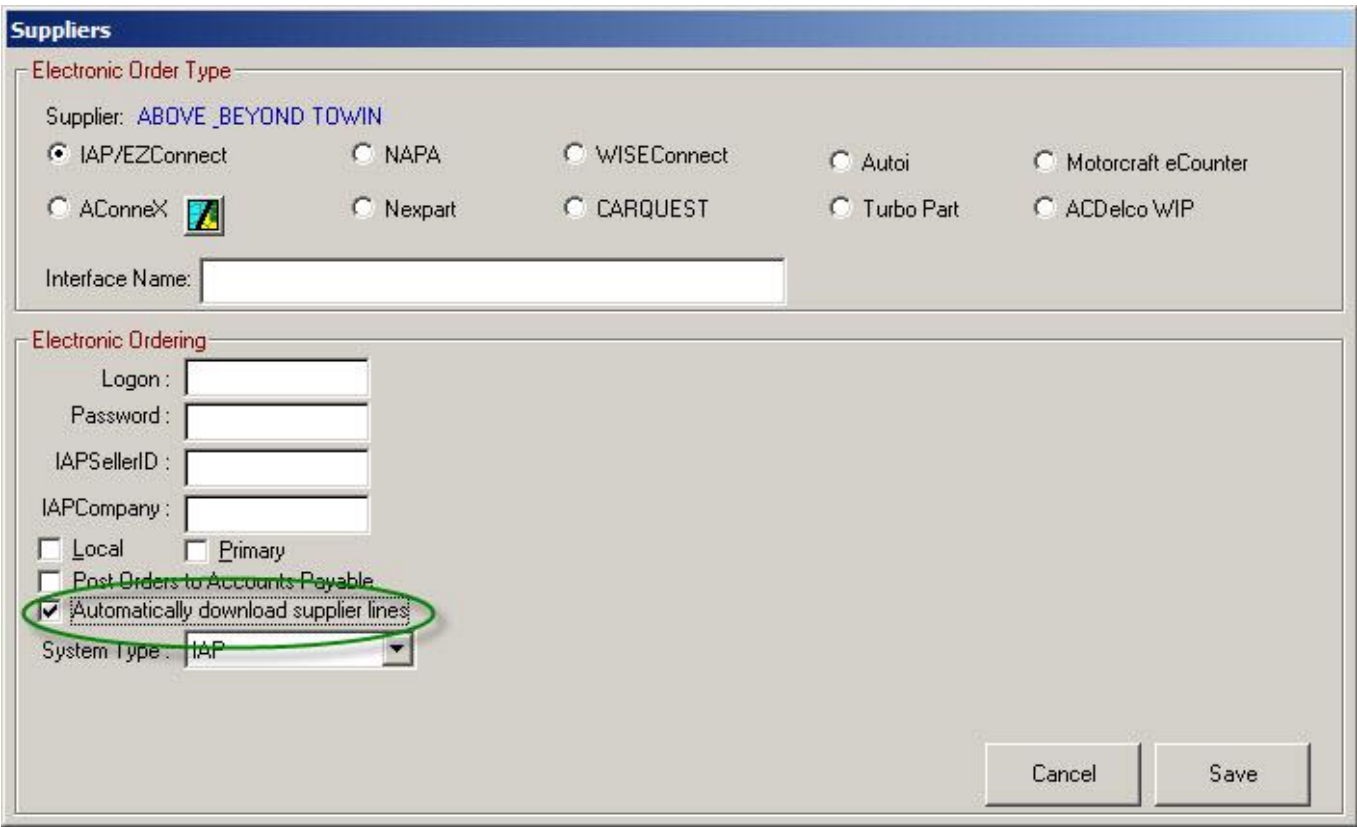

## **Troubleshooting**

If Fast Undercar is missing from the list of available Suppliers in smart eCat, go into Smart eCat > Configure, and there is an option in there to add/remove to the list of available suppliers.